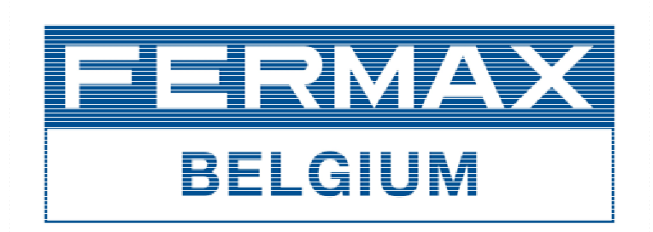

# DUOX BEKABELING / CABLAGE

IMPORTANT: Maximum distance between the derivation and the terminal is 20 meters, for greater distance consider an additional shunt. Estimated distance between 3 meter fl oors.

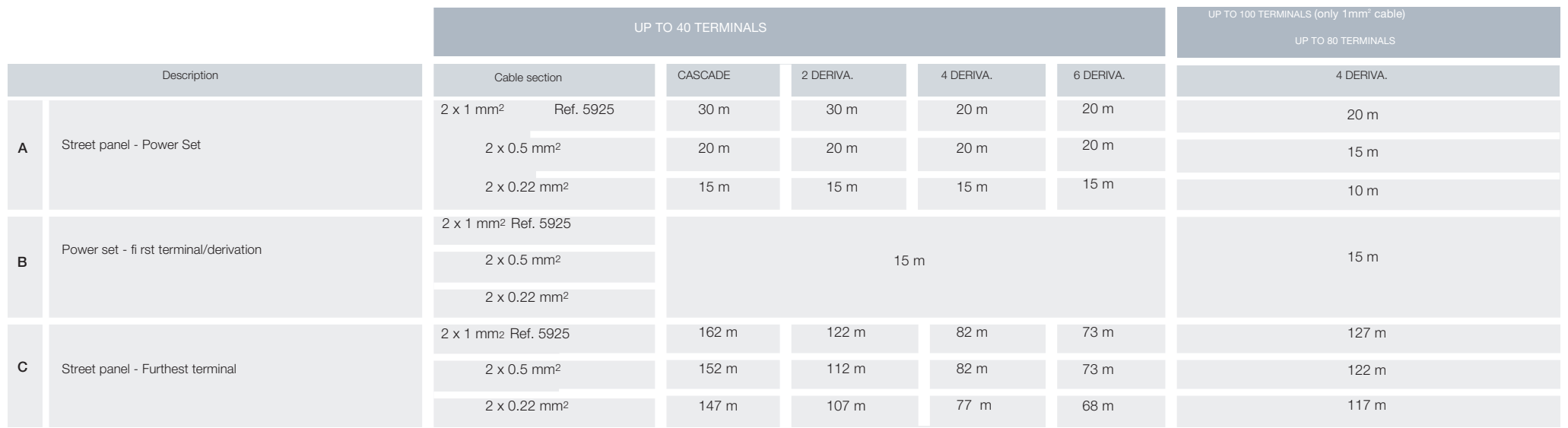

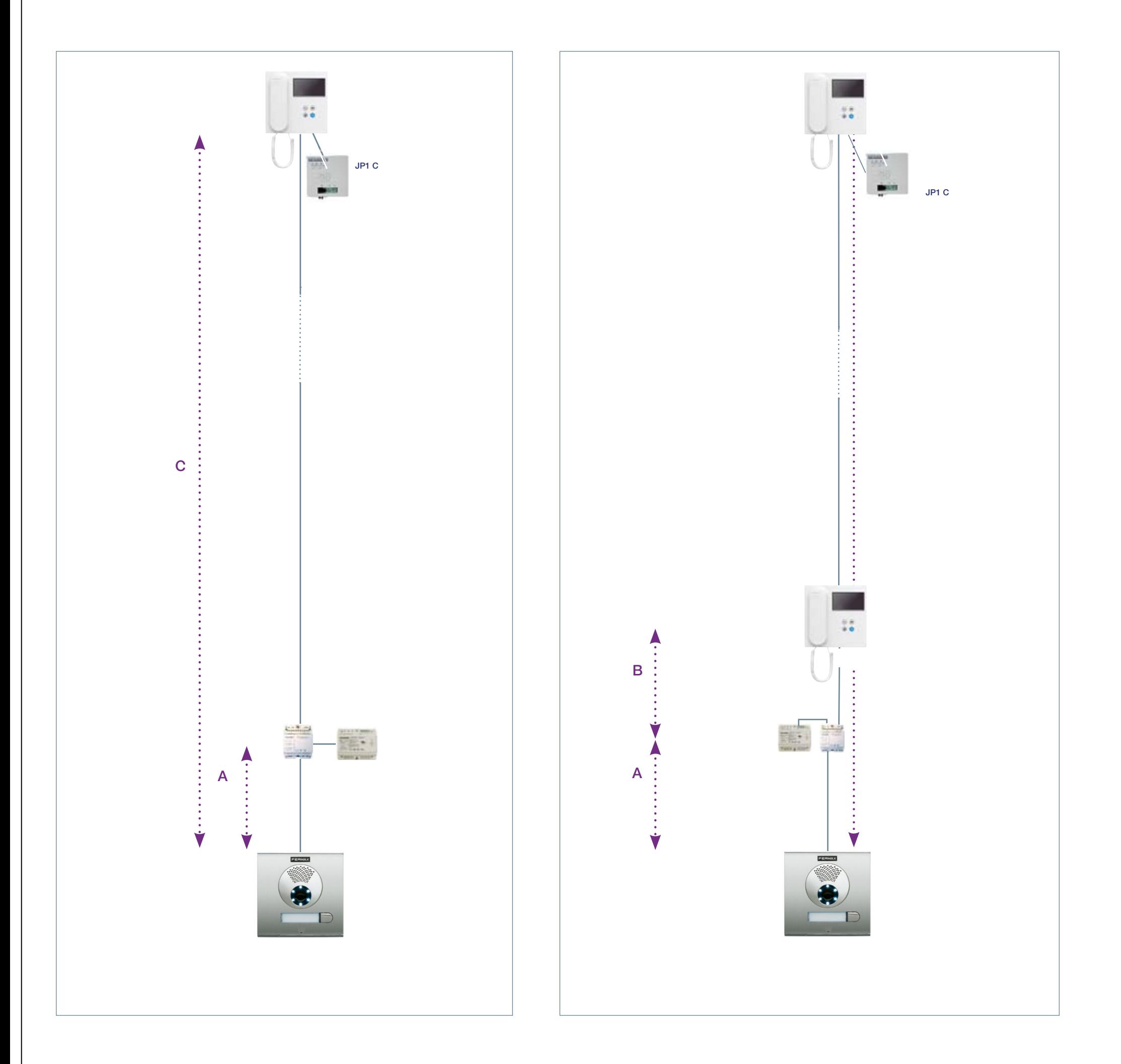

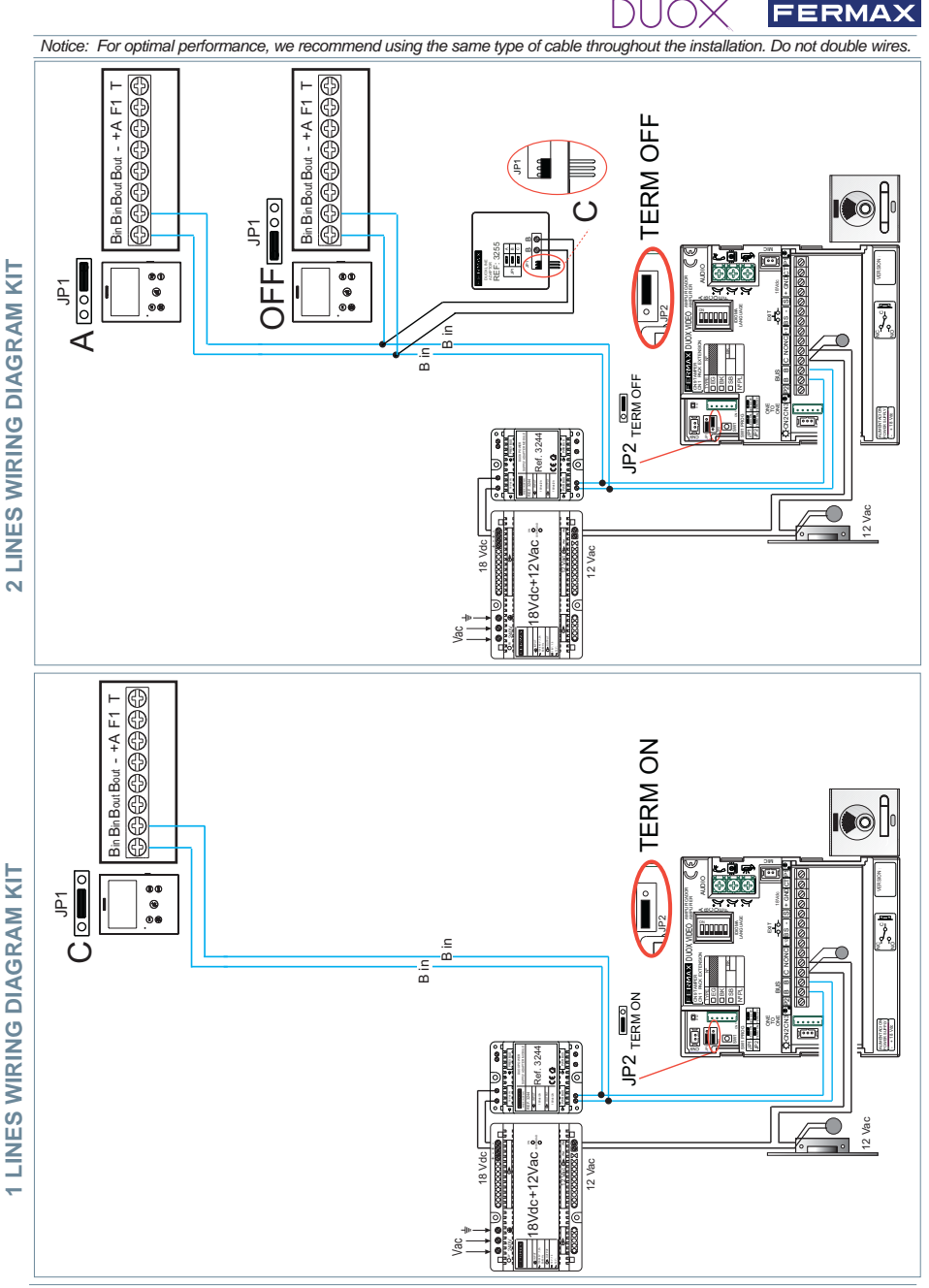

*Notice: This document shows the basic concepts for a quick start-up. For more information download the manuals at www. fermax.com* 

- *Cityline Video Duox Panels cod. 97758.*
- *Monitor Duox Veo-XS cod. 970024.*
- *Duox Guide cod. 970029.*

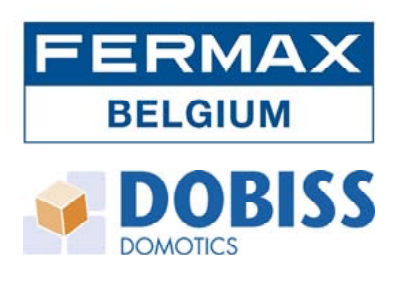

## DUOX – VEO XS - DOBISS

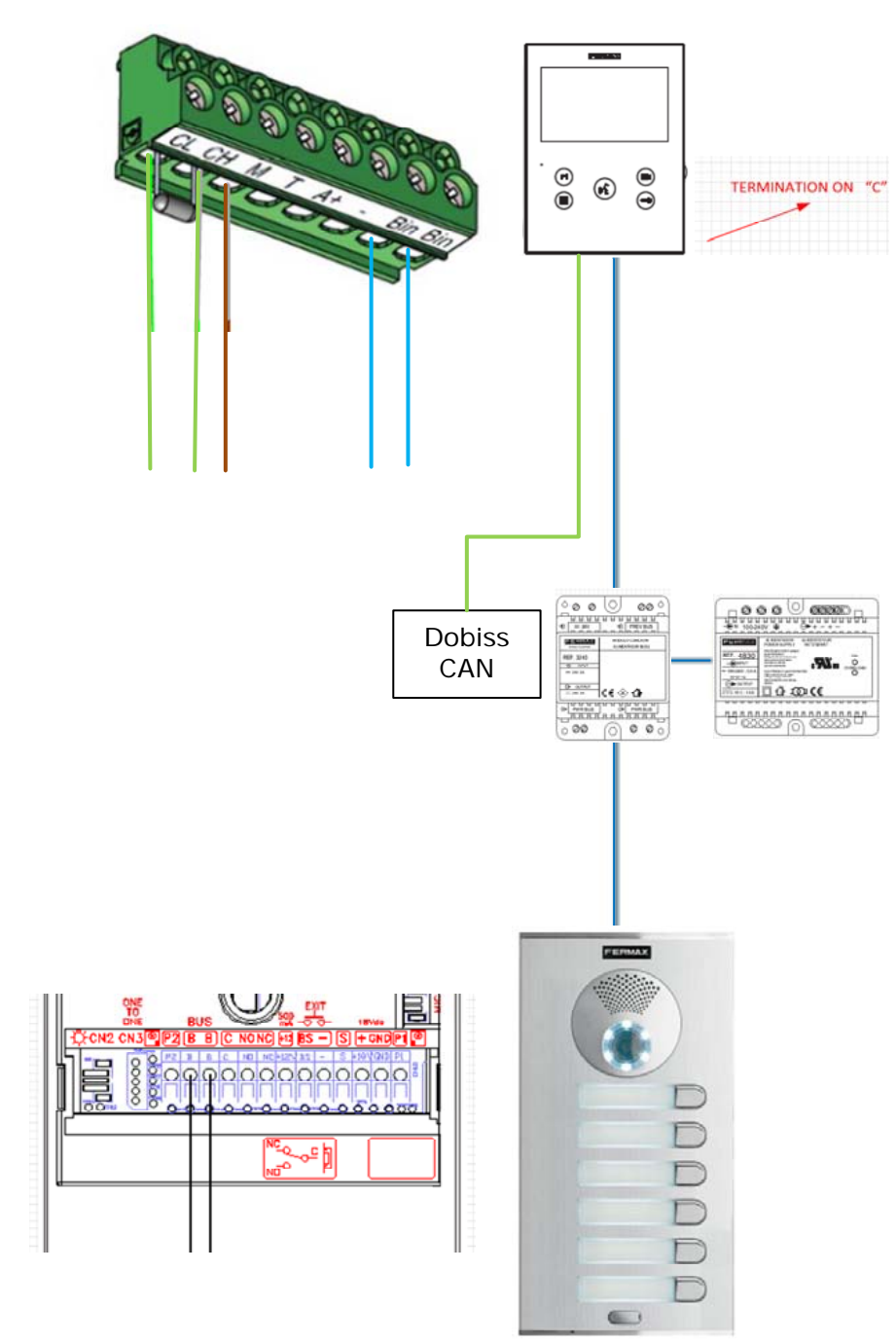

Bekabeling / Câblage:

DUOX: 2x 1.5mm² DOBISS: F/UTP max. 100m

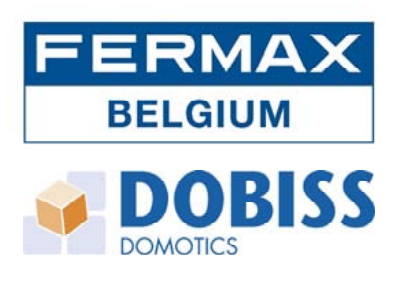

## DUOX – VEO XS - DOBISS

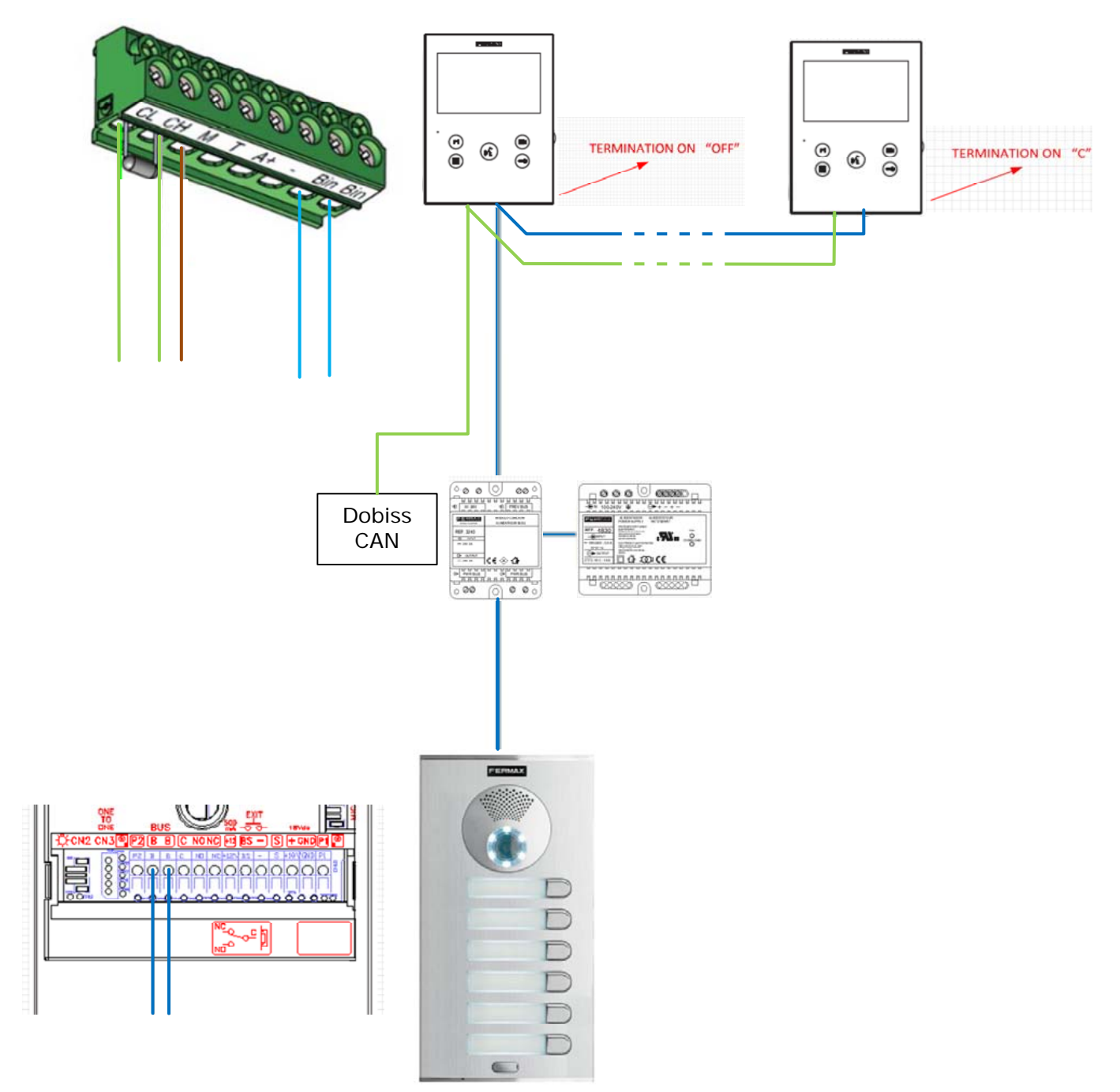

Bekabeling / Câblage:

DUOX: 2x 1.5mm² DOBISS: F/UTP max. 100m

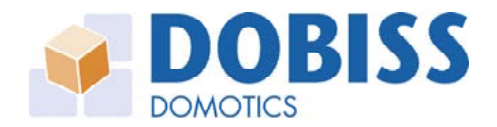

## **DOBISS AMBIANCE + EVOLUTION PRO**

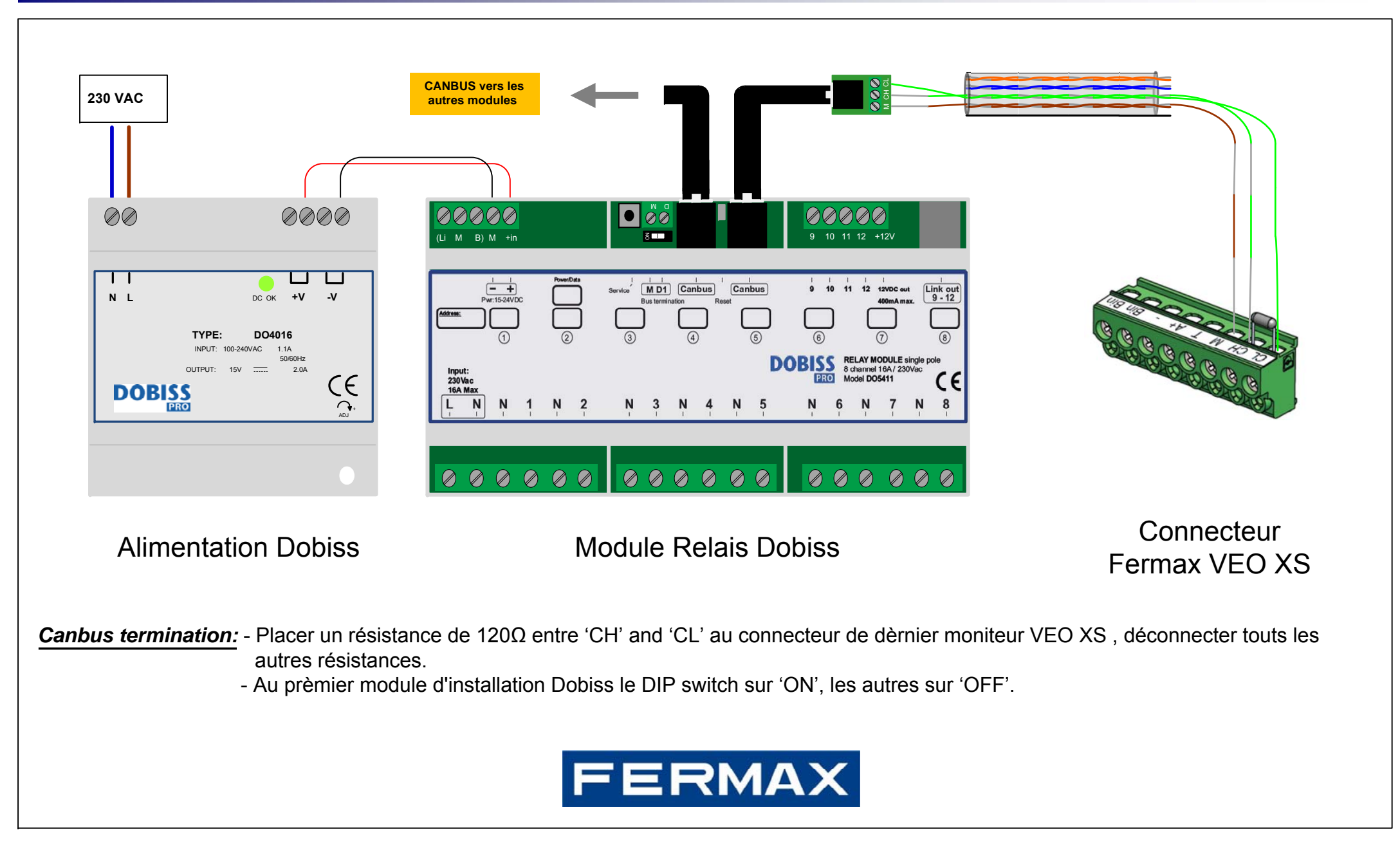

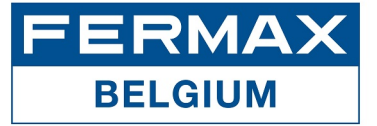

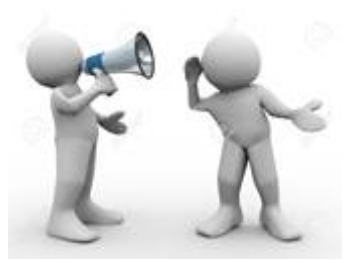

# **! ! Important ! !**

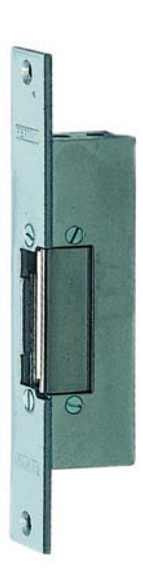

Nouvelle ou gâche électrique existante:

Seulement une gâche 12VCC peut être alimentée en direct depuis la platine de rue (12VCC-max. 400 mA).

Si une gâche en 12VCA ou du type 'universelle' est utilisée , un circuit unipolaire doit être realisé via une alimentation 12VCA, avec 2 fils supplémentaires.

Un contact libre de potentiel est prévu en standard sur la platine de rue (max. 2A).

## **Règles:**

- une GACHE UNIVERSELLE (soi-disant 12Vca/cc) est **TOUJOURS** une gâche CA !

- une gâche 12VCA a une resistance entre 5 et 12 Ohm, quand elle est connectée sur 12VCC, le courant s'élève à 1,7 A ou plus, ce qui donne des gros problèmes. Sur le gâche il est souvent marqué: 6-12~, si vous hésitez: mesurez la résistance !! Le déparasitage d'une gâche 12VCA se fait à l'aide d'un VARISTOR.

- une gâche 12VCC a une resistance entre 50 et 80 Ohm, quand elle est connectée sur 12VCC, le courant n'est que d'environ 200mA.

Le déparasitage d'une gâche 12VCC se fait à l'aide d'une DIODE.

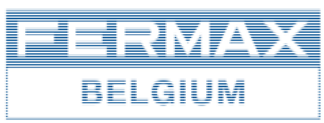

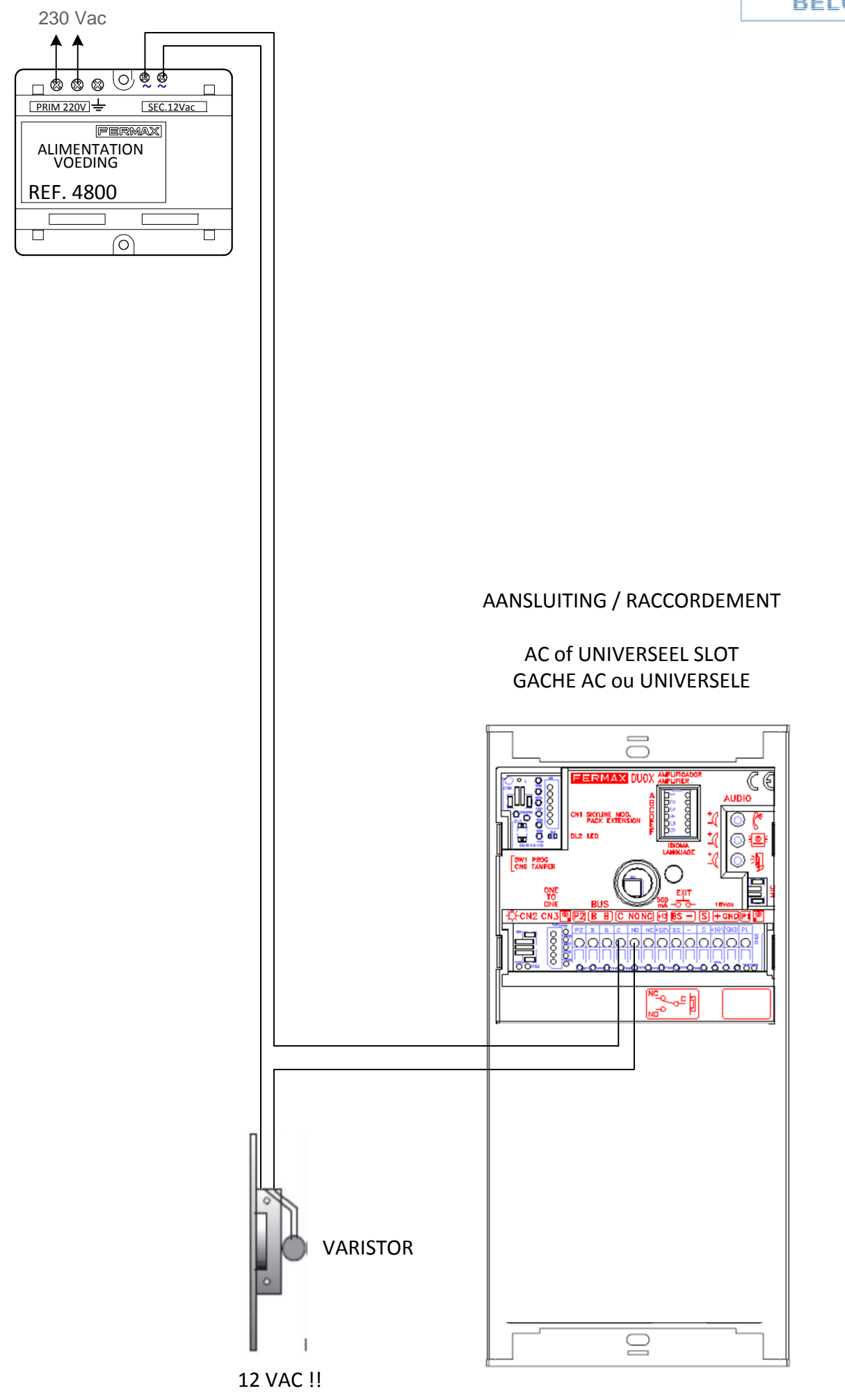

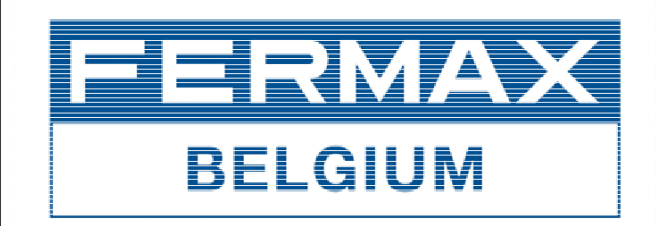

## DUOX OPROEPPOST / POSTE D'APPEL

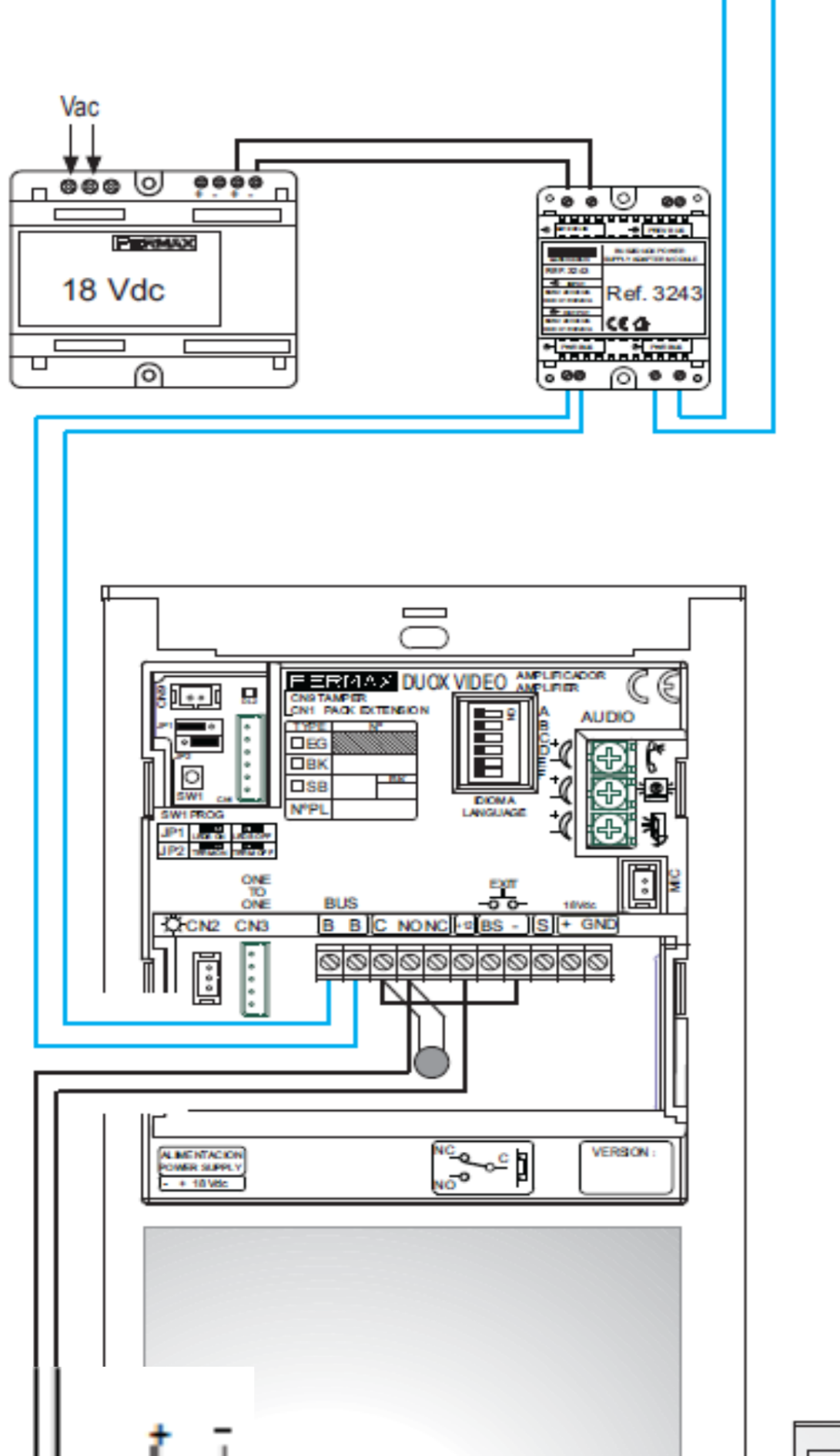

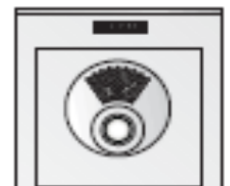

(\*) Plaats en ontstoringsdiode over het DC slot (\*) Placer un diode pour déparasiter la gâche

Let op de polariteit Attention à la polarité

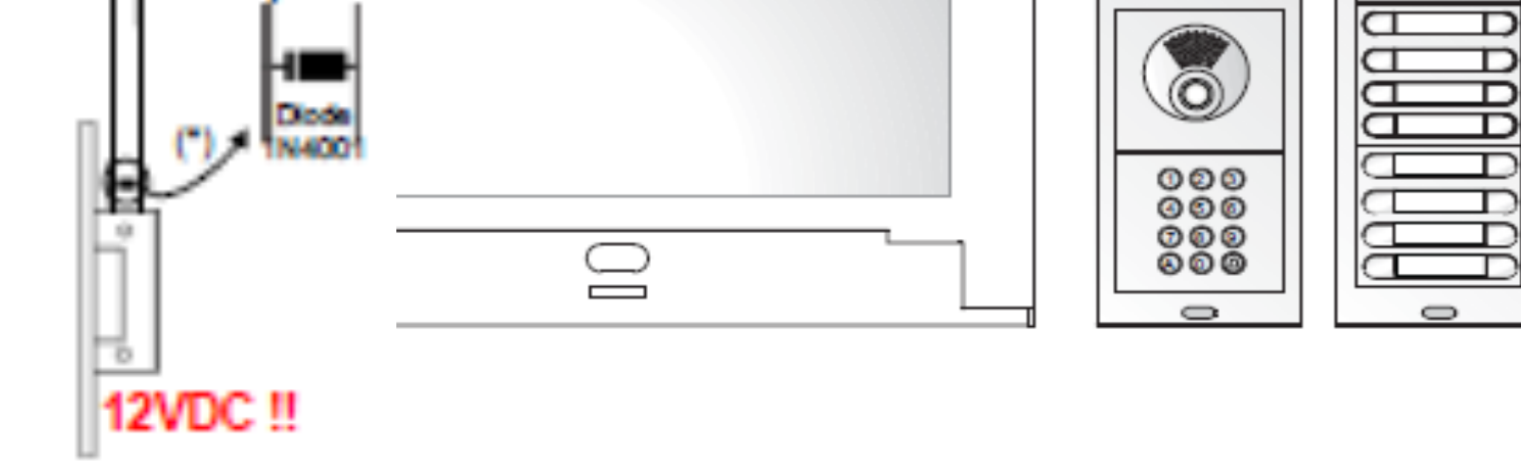

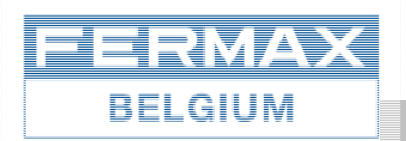

## **ETAGEBEL DUOX SONNETTE PALIERE DUOX**

Geïntegreerde elektronische beltoon voor etagedrukknop aan de appartementdeur met verschil in toon t.o.v. oproep van het deurstation. De drukknop dient spanningsloos te zijn, contact NO.

Sonnette électronique intégrée pour l'appel palier depuis le bouton-poussoir à la porte de l'appartement, avec différence de tonalité envers le poste à rue. Le bouton-poussoir doit être libre de potentiel, contact NO.

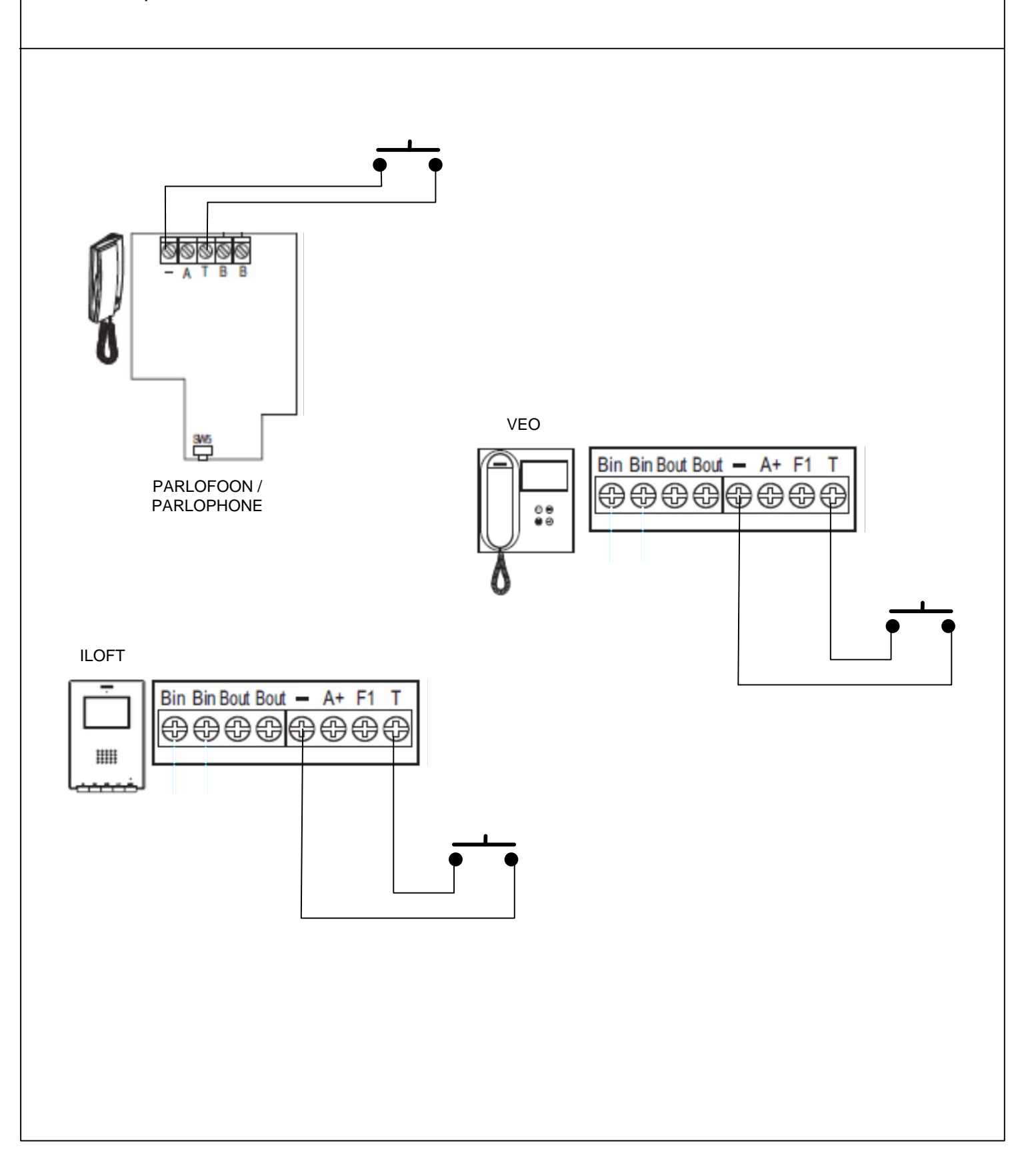

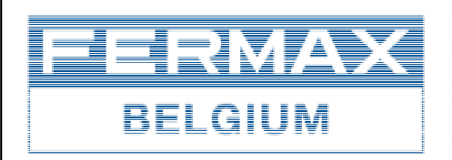

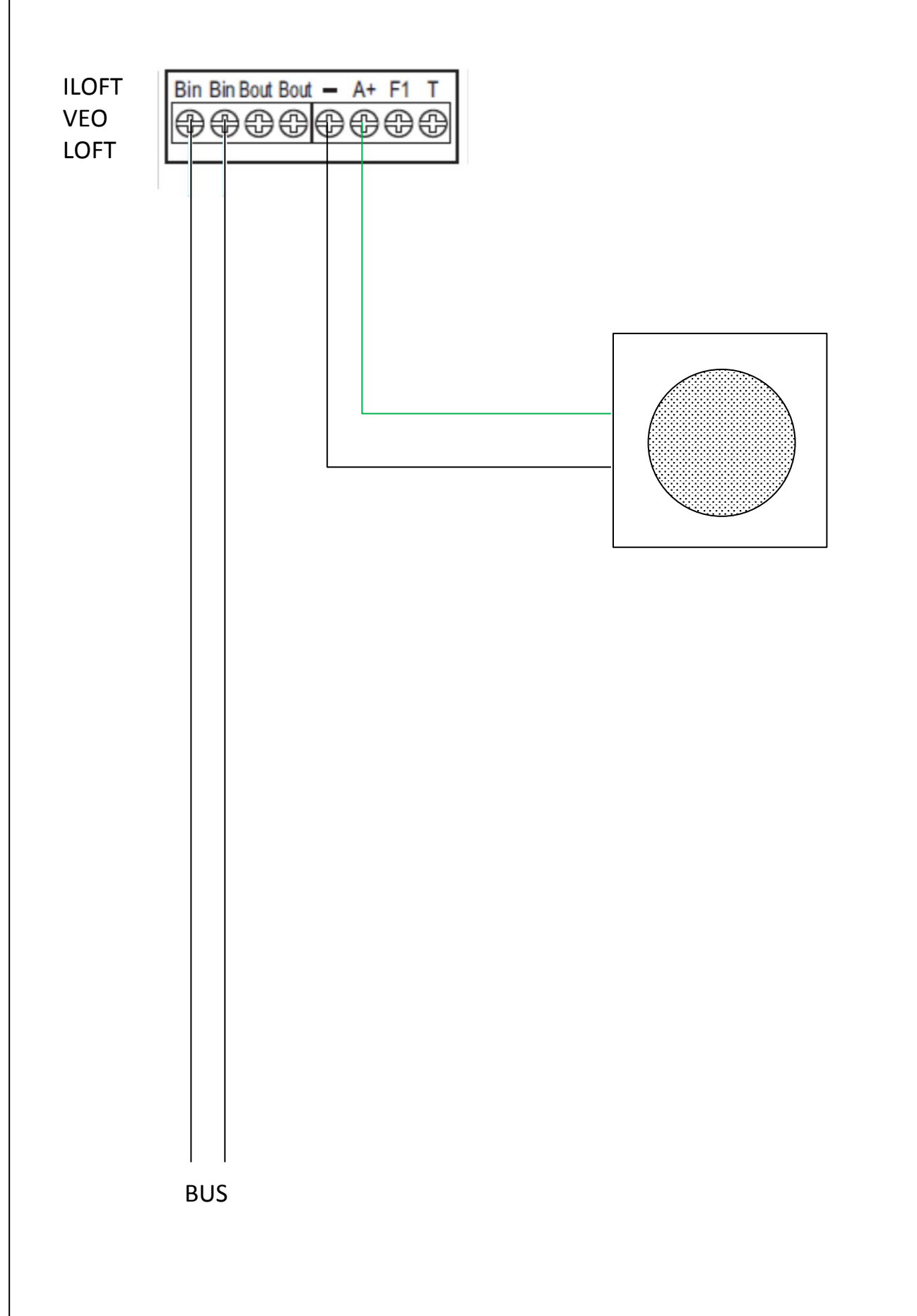

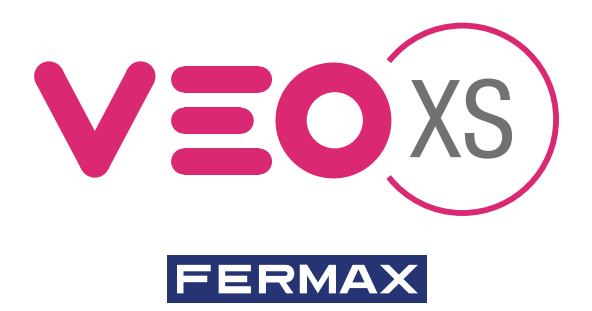

## MONITEUR DUOX VEO XS AMBIANCE

**GUIDE DE MISE EN MARCHE RAPIDE** 

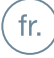

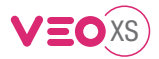

## GUIDE DE MISE EN MARCHE DU **MONITEUR VEO XS AMBIANCE DUOX BOUTONS DE COMMANDE**

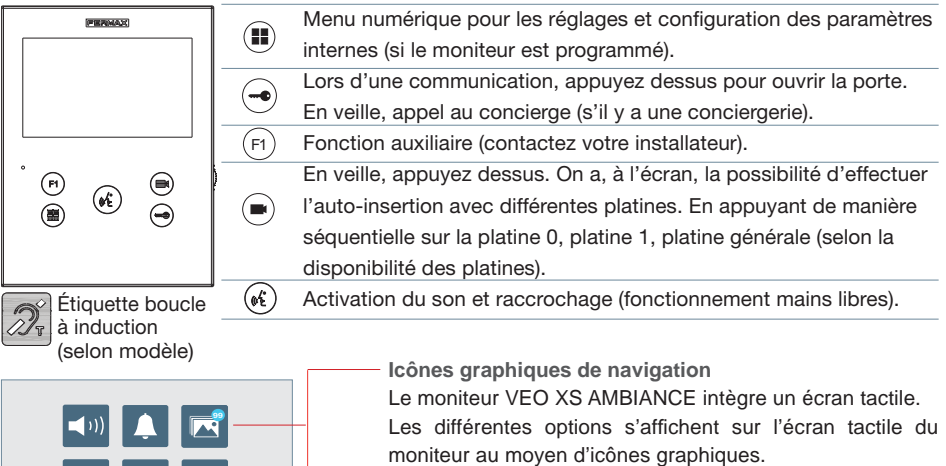

La navigation est effectuée à l'aide des icônes et la sélection est concrétisée en appuyant sur l'écran.

## **CONFIGURATION EN TANT QUE PLATINE MASTER**

 $\bigcirc$ 

**Appuyez sur le bouton SW1** rapidement 3 fois de suite. Au bout de 2 secondes, une tonalité de confi rmation est émise et la platine **master** est activée. Une fois la programmation des moniteurs terminée, il est recommandé désactivez la platine MASTER **en appuyant sur le bouton SW1** 3 fois de suite.

## **COMMENT PROGRAMMER LE MONITEUR VEO XS**

#### **1. INSTALLATION**

 $F2$ 

Ö

 $\boldsymbol{\alpha}$ 

#### **Moniteur alimenté pour la première fois.**

La DEL bleu qui clignote lentement indique que le moniteur n'est pas programmé.

#### **2. ENTRER DANS LE MENU PROGRAMMATION**

Appuyez sur le bouton ( $\blacksquare$ ) pour accéder au « menu de programmation».

## PROGRAMMATION **À PARTIR DE LA PLATINE**

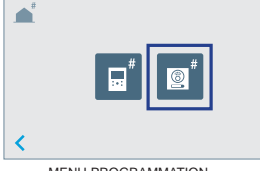

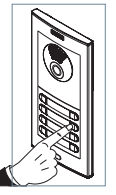

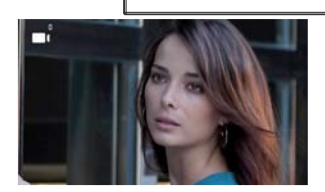

 $\bigodot$ 

MENU PROGRAMMATION

Appuyez sur  $\left[\begin{matrix}\n\mathbf{S}\n\end{matrix}\right]$  sur l'écran, un bip est émis au niveau du moniteur.

Appuyez, sur la platine, sur le bouton-poussoir correspondant (code d'appel pour ce moniteur). Une tonalité d'appel différente est émise, ce qui confirme que le moniteur est programmé. Au bout de quelques secondes, le moniteur retourne en veille.

fr.

### PROGRAMMATION **À PARTIR DU MONITEUR**

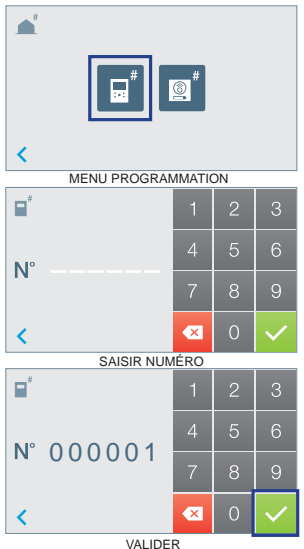

Sur l'écran, appuyez sur l'icône

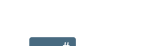

 $DUDX$  FERMAX

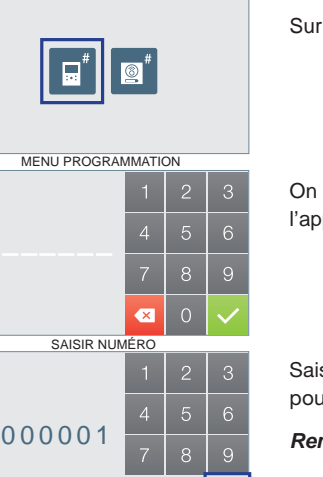

On accède à l'écran pour programmer le numéro de l'appartement.

Saisissez le numéro de l'appartement et validez avec pour finir.

*Remarque : on sait que l'adresse du moniteur est programmée lorsque la DEL s'illumine en rouge en continu.* 

**3. RÉGLAGES DU MONITEUR** RÉGLAGES **VIDÉO**

Si on a de l'image sur le moniteur en appuyant sur le bouton  $\blacksquare$ ) ou l'écran tactile (ou lors de la réception d'un appel sans décrocher), appuyez sur la touche ( $\blacksquare$ ) pour afficher les réglages vidéo. **1**

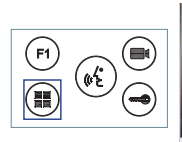

RÉGLAGES **AUDIO**

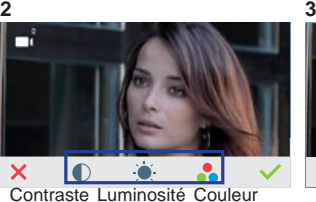

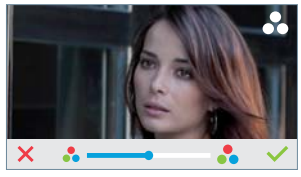

S é l e c t i o n n e z l'option de réglage et augmentez ou diminuez.

Pendant que le canal audio est ouvert, appuyez sur le bouton  $\left(\blacksquare\right)$  ou l'écran tactile et le menu

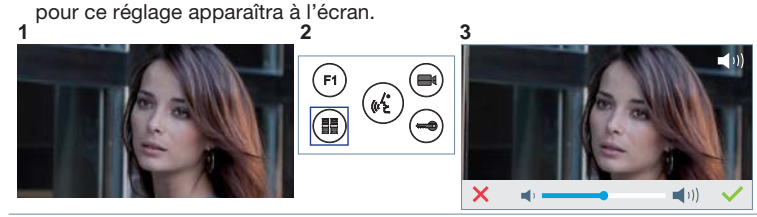

Augmentez ou diminuez jusqu'à obtenir le réglage souhaité.

*Remarque : temps maximal de communication : 90 secondes.*

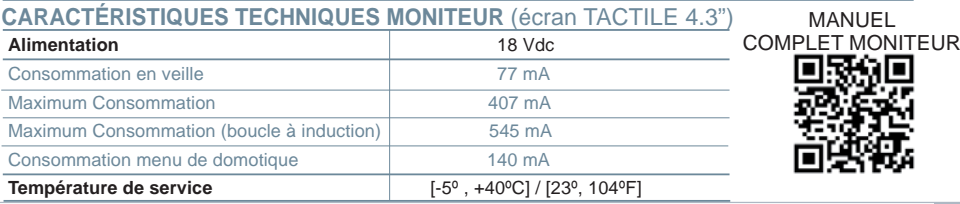

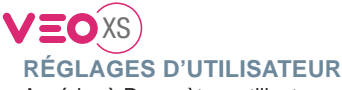

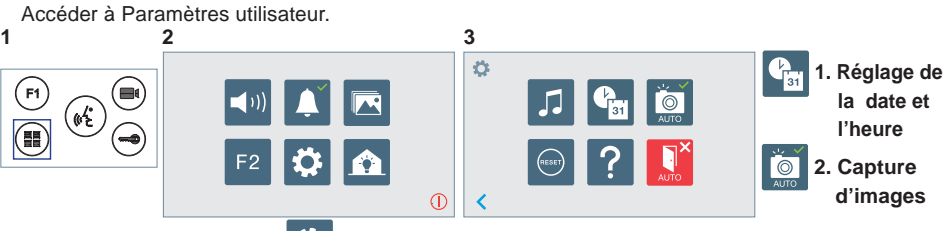

Appuyez sur l'icône  $\{ \bullet \}$ , l'on accède alors à un nouvel écran doté de différentes options.

## **1. RÉGLAGE DE LA DATE ET L'HEURE**

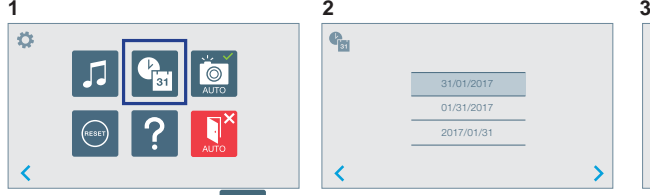

Appuyez sur l'icône  $\begin{bmatrix} \begin{matrix} 1 \\ 3 \end{matrix} \end{bmatrix}$  le menu de sélection du format de la date apparaîtra alors.

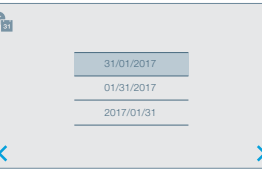

Sélectionnez le format de la date. Le dernier format sélectionné apparaît grisé.

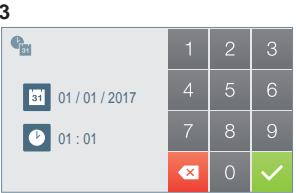

On passe ensuite au menu de configuration date/heure. On peut également y parvenir en appuyant sur le curseur correspondant

Date non programmée : 01/01/2017 (par défaut). L'icône s'affiche en indiquant que la date n'est pas correcte (date par défaut). En cas de coupure, la date revient à celle par défaut.

*Remarque : si une image est capturée alors que la date n'est pas programmée, l'icône*  $\bigwedge$  *s'affichera.* 

Icônes de notification de date non programmée :

**Écran Menu utilisateur Écran Communication Écran Visualisation des images**

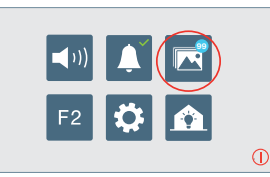

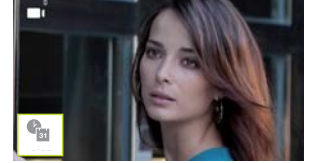

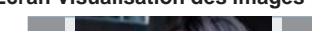

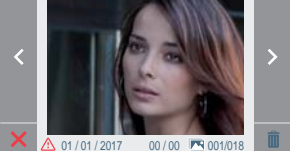

Visualisation des images

## **2. ACTIVATION / DÉSACTIVATION CAPTURE DES IMAGES**

Le moniteur prend une photo 5 secondes après avoir reçu un appel en provenance d'une platine de rue. La capture des images est, par défaut, activée. La capture automatique des images peut être activée/désactivée.

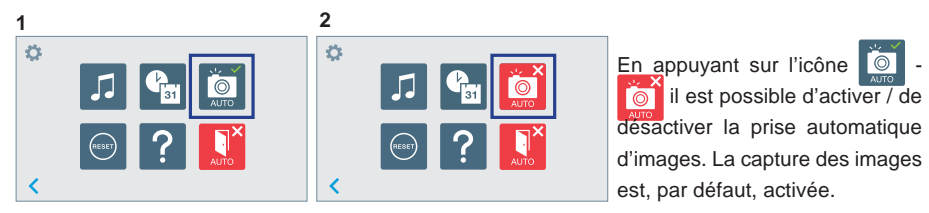

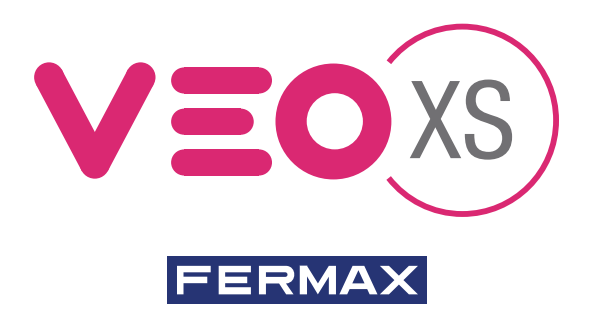

## MANUEL DOBISS (Domotique) : MONITEUR AMBIANCE DUOX VEO **XS**

## **GUIDE DE MISE EN MARCHE RAPIDE**

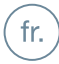

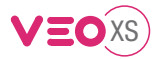

## Manuel DOBISS (Home Automation) : **MONITEUR AMBIANCE DUOX VEO XS**

## **INSTALLATION**

### **CABLÂGE et BRANCHEMENT**

CONDITIONS PRÉALABLES :

- 1 x résistance de 120  $\Omega$  (fournie avec la plaque de connexion murale de VEO XS)
- 1 x module adaptateur FTP à RJ12 (non fourni)
- 1 x câble de raccordement RJ12 (non fourni)
- 1 x câble FTP CAT-5

### ÉTAPES :

1. Repérez le premier, ou le dernier, module DOBISS (commutateur DIP terminaison BUS = « ON ») de votre installation et placez le commutateur DIP sur « OFF ».

2. **Branchez lemodule adaptateur FTP** à RJ12 à son module DOBISS, au moyen d'un câble de raccordement RJ12

- 3. **Branchez le module adaptateur FTP à RJ12** au connecteur du moniteur Ambiance VEO XS, au moyen d'un **câble FTP CAT-5**comme suit :
	- \* VERT/BLANC à « CH »
	- \* VERT à « CL »
	- \* MARRON/BLANC à « M »
- 4. Branchez la **résistance de 120 Ω** entre « CH » et « CL » sur le connecteur du moniteur Ambiance VEO XS, (nous recommandons de torsader les câbles et la résistance). S'il y a plus d'un moniteur Ambiance VEO XS sur la même installation, vous devrez brancher la résistance seulement au moniteur le plus éloigné (le dernier).

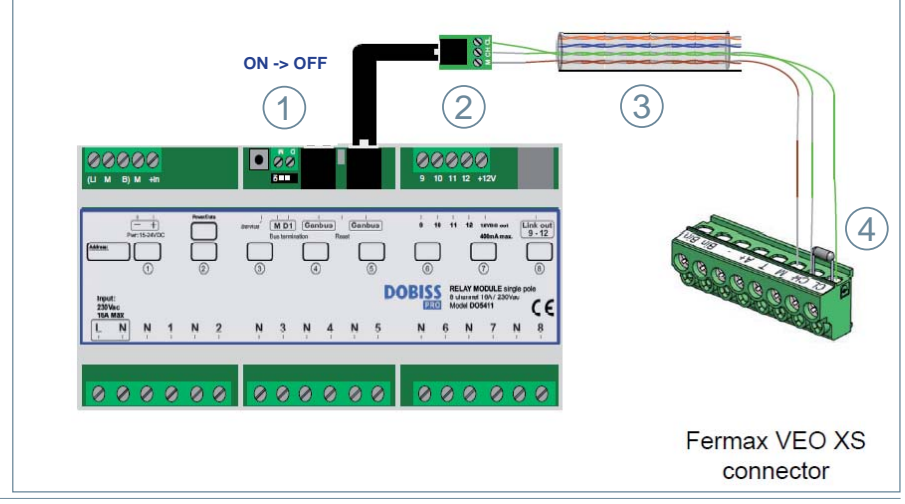

*Note : au cas où vous ne pourriez PAS connecter le moniteur VEO XS Ambiance à une installation DOBISS, il sera nécessaire de brancher la résistance de 120 Ω entre 'M' et 'CL' dans le connecteur du moniteur.*

fr.

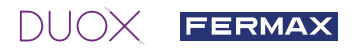

## **RÉGLAGE**

#### **PREMIER ESSAI**

CONDITIONS PRÉALABLES :

- 1. L'installation DOBISS doit déjà fonctionner dans le mode autonome.
- 2. L'installation DUOX (boîte-boîte) doit déjà être branchée au courant.

#### ÉTAPES :

- 1. Branchez le moniteur Ambiance VEO XS à sa plaque de connexion murale.
- 2. Démarrez l'application DOBISS sur le moniteur VEO XS (voir section ci-après). Le moniteur va commencer automatiquement à importer l'installation DOBISS.
- 3. Attendez jusqu'à ce que le moniteur puisse entrer sur l'écran principal de DOBISS APP.

*Note : Les étapes antérieures ne sont applicables que sur un seul moniteur Ambiance VEO XS à la fois ; autrement le système pourrait ne pas fonctionner. Au cas où il y aurait plus d'un moniteur contrôlant la même installation DOBISS, il est recommandable de commencer le processus à partir du moniteur le plus éloigné et ensuite de répéter les étapes antérieures jusqu'à ce que le plus proche ait été correctement réglé.*

### **APPLICATION DOBISS**

DÉMARRAGE DE L'APPLICATION :

Il existe deux manières d'ouvrir l'application DOBISS sur votre moniteur Ambiance VEO XS :

- a) Touchez l'écran quand le moniteur se trouve dans le mode veille.
- b) Appuyez le bouton du menu ( $\blacksquare$ ) FERMAX et sélectionnez l'icone « Domotique »  $\blacksquare$

VUE D'ENSEMBLE :

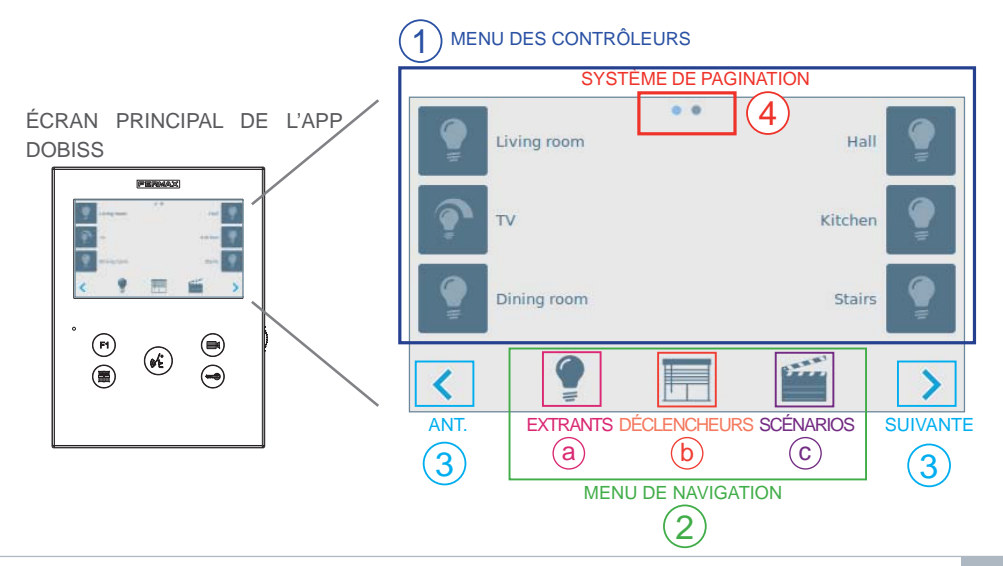

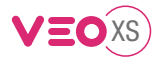

- 1. **Menu contrôleurs,** pour contrôler les différents dispositifs DOBISS existants.
- 2. Menu de navigation, pour sélectionner les contrôleurs à afficher sur le menu des contrôleurs et se déplacer entre les pages des différents sous-menus.
- 3. Si le menu sélectionné présente plusieurs pages, les boutons de pagination **« antérieure »** et **«**  suivante » s'afficheront en bas à gauche de l'écran pour permettre le déplacement entre elles. Ceci peut également être réalisé en passant le doigt sur l'écran.
- 4. **Système de pagination :** il y a des petits points au centre supérieur de l'écran indiquant si le menu présentement sélectionné comprend plus d'une page. La lumière bleue signale la page actuellement active.

#### **MENU DES CONTRÔLEURS**

Le menu change en fonction de la page sélectionnée : Extrants, Déclencheurs ou Scénarios.

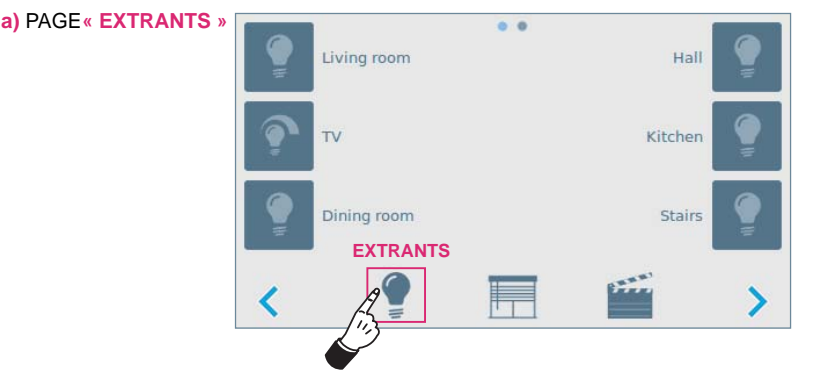

Le menu des contrôleurs affiche toujours la page des Extrants à l'ouverture de l'application. Si les extrants sont divisés en plusieurs groupes, le premier écran affichera les groupes de travail (maximum 6 par page). La sélection d'un des groupes affichera tous les extrants de ce groupe concret (maximum 6 par page).

Tous les extrants peuvent être inversés (ON/OFF) en pressant légèrement sur l'étiquette ou sur l'icone ; il est possible de faire une gradation sur les extrants des dimmers en pressant longuement sur l'étiquette ou l'icone. L'icone de gradation affichera l'état actuel (arrondi à 10%) de l'extrant dimmable.

**b)** PAGE DES **« DÉCLENCHEURS » :**

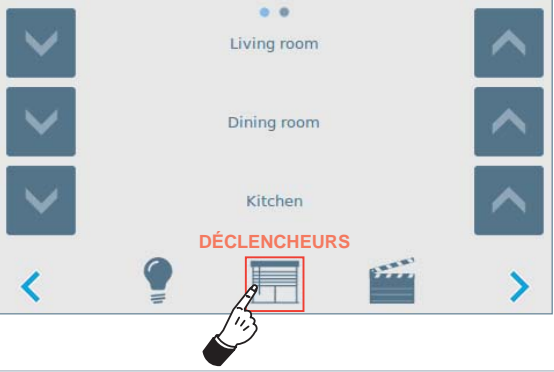

 $D UOX$  FERMAX

S'il y a des écrans/déclencheurs dans votre installation, un icone de navigation sera présent dans le **menu de Navigation**, afin de les contrôler tous.

Une fois que l'icone est appuyée, le menu des Contrôleurs affichera la page écrans/déclencheurs avec au maximum 3 différents écrans/déclencheurs par page, y compris une icone haut et bas. Le contrôle d'écran/déclencheur peut se faire en appuyant sur l'icone, haut ou bas.

**c)** PAGE**« SCÉNARIOS » :**

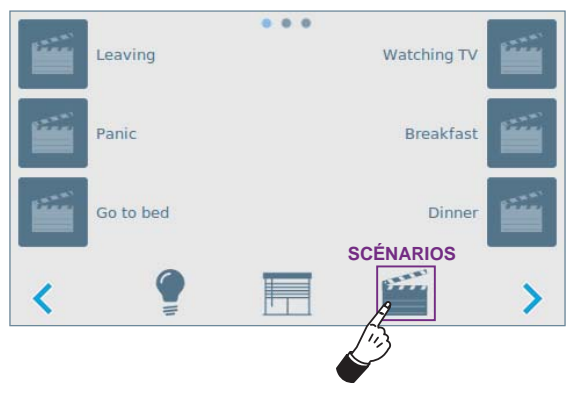

Le dernier icone du **menu de navigation** ouvre la **page « Scénarios ».**

Le menu des contrôleurs affiche la liste de tous les scénarios configurés. Chaque scénario est activé en appuyant/relâchant l'icone ou l'étiquette. L'icone du scénario s'allumera pendant une seconde, une fois relâché.

#### **MENU DE PARAMÉTRAGE :**

Pour accéder au paramétrage de l'application DOBBIS de votre moniteur VEO XS, appuyez pendant 5 secondes une quelconque des icones de navigation (extrants, déclencheurs ou scénarios).

Deux pages :

1) Page des scénarios : les scénarios sont activés sur une action du moniteur spécifique ; F1, appel entrant, Caméra ON, Caméra OFF ou Ouvrir porte. Le scénario à activer peut être sélectionné en appuyant plusieurs fois sur l'étiquette ou l'icone jusqu'à arriver au scénario voulu. Pour désélectionner un scénario pour une action spécifique, appuyez jusqu'à ce que rien (« -«) s'affiche.

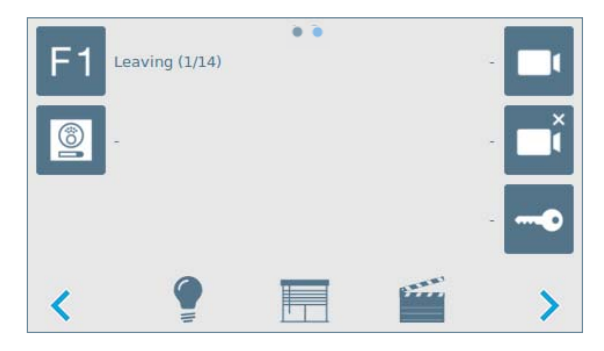

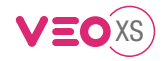

#### 2) **Page de paramétrage avancé :** deux boutons

- Importer : forcer manuellement l'importation de votre installation DOBISS
- Veille : sélectionner le délai nécessaire pour activer le mode veille (1-15 minutes).

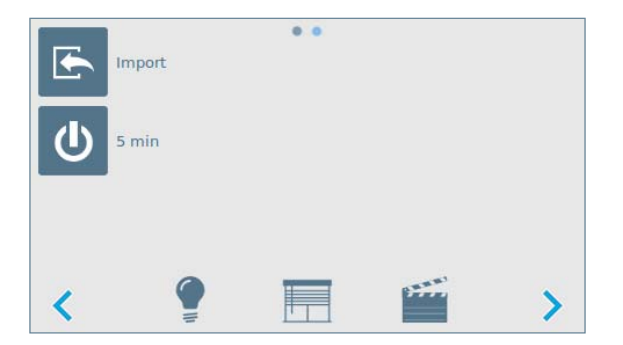

Les paramétrages sont automatiquement stockés après toute modification.

Quitter le menu de paramétrage en appuyant sur une des icones du menu de navigation.

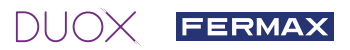